# **Carte collaborative – Guide d'utilisation**

## **1. Comment visualiser les données**

Cliquer sur le lien suivant : [http://umap.openstreetmap.fr/fr/map/carte-collaborative-du](http://umap.openstreetmap.fr/fr/map/carte-collaborative-du-schema-cyclable-de-la-cc2v_739043#11/48.4236/2.4686)[schema-cyclable-de-la-cc2v\\_739043#11/48.4236/2.4686](http://umap.openstreetmap.fr/fr/map/carte-collaborative-du-schema-cyclable-de-la-cc2v_739043#11/48.4236/2.4686)

Une fenêtre s'ouvre dans votre navigateur, centrée sur le territoire de la CC2V

Vous pouvez vous déplacer sur la carte en maintenant le bouton gauche enfoncé et en déplaçant la souris. A gauche les outils + et – permettent de zoomer / dézoomer sur une zone en particulier.

- 7

L'onglet  $\blacksquare$  permet d'afficher la carte en plein écran (pour sortir du plein écran, appuyez sur la touche Echap du clavier).

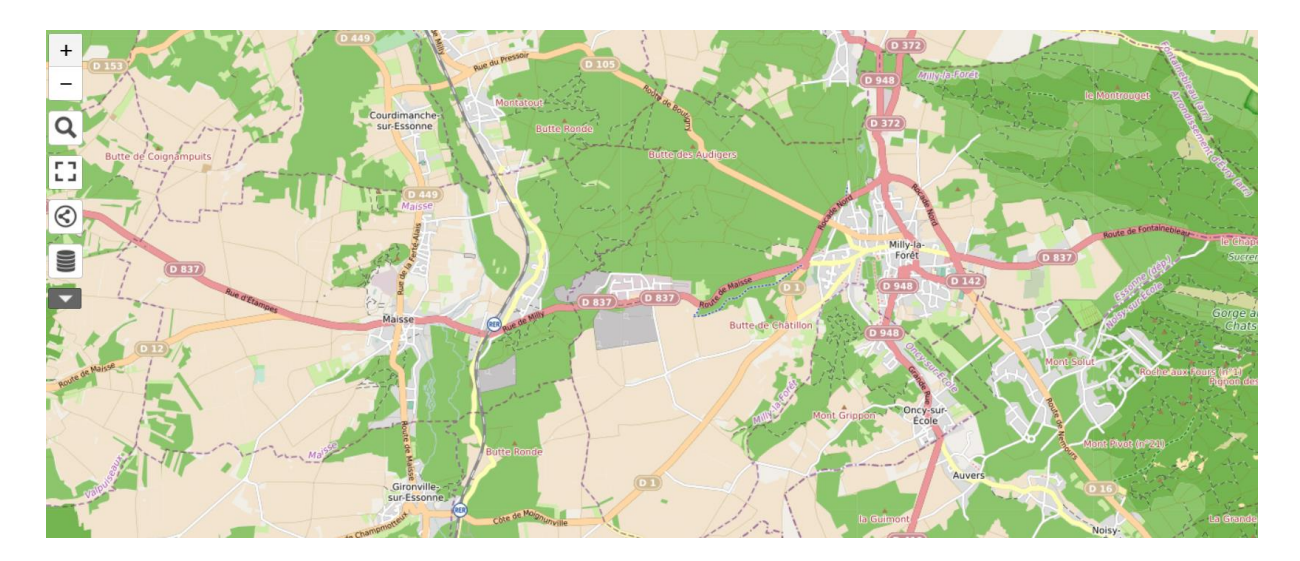

# **2. Comment saisir des observations dans la carte collaborative**

La saisie d'une observation requiert d'être en *mode d'édition*. Pour ce faire, cliquer en haut à droite de l'écran sur :

Ce nouveau menu apparaît en lieu et place de l'icône. Nous détaillerons l'utilisation de chacun de ces outils.

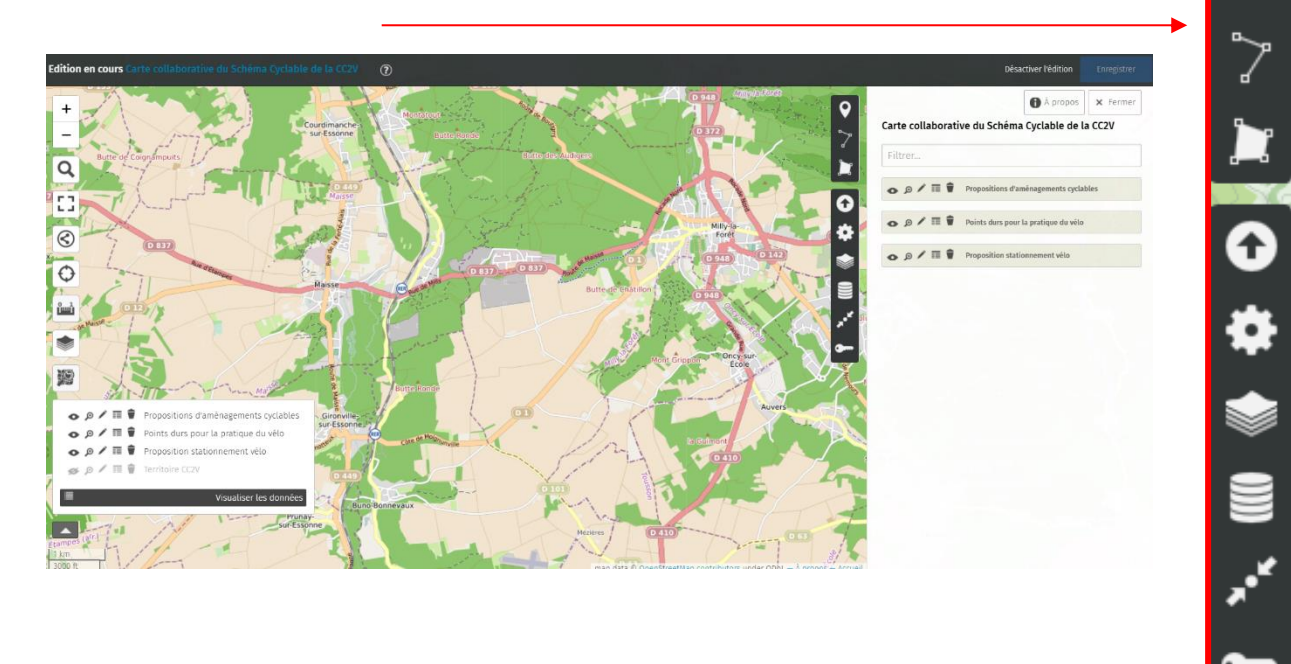

### **Description des outils du menu d'édition des données**

Les principaux outils dont vous aurez besoin sont les trois premiers :

#### **Outil de création d'objets ponctuels**

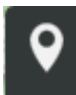

En cliquant sur l'outil ci-contre, votre curseur devient une petite croix. Il vous suffit alors de cliquer à l'endroit que vous souhaitez nous signaler.

Dès lors, un menu apparaît sur la droite de l'écran, où vous pouvez renseigner les différents champs pour détailler les caractéristiques du point créé.

#### **N'oubliez pas de cliquer sur enregistrer (onglet bleu en haut à droite).**

#### **Outil de création d'objets linéaires**

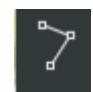

Cliquer sur l'outil ci-contre si vous souhaitez par exemple pointer un risque lié à l'ensemble d'une rue ou proposer un nouvel aménagement sur une voie. Votre curseur devient une petite croix. Il vous suffit alors de cliquer pour commencer le

dessin d'une ligne. A chaque clic sur la carte, un coude est rajouté à la ligne. Une fois la ligne dessinée telle que vous la souhaitez, re-cliquez sur son extrémité de fin.

De la même manière que pour le marqueur, un menu apparaît sur la droite de l'écran, où vous pouvez renseigner les différents champs pour détailler les caractéristiques de la ligne créé. *(Cf. la partie dédiée au remplissage des données plus bas)*

#### **N'oubliez pas de cliquer sur enregistrer (onglet bleu en haut à droite).**

#### **Outil de création d'objets polygonaux**

Cliquer sur l'outil ci-contre si vous souhaitez par exemple pointer un risque lié à une zone particulière ou proposer un nouvel aménagement cyclable. Votre curseur devient une petite croix. Il vous suffit alors de cliquer pour commencer le dessin d'un polygone. A chaque clic sur la carte, un angle est ajouté. Une fois le polygone dessiné tel que vous le souhaitez, re-cliquez sur le dernier angle implanté.

De la même manière que pour le marqueur et la ligne, un menu apparaît sur la droite de l'écran, où vous pouvez renseigner les différents champs pour détailler les caractéristiques de la ligne créé. *(Cf. la partie dédiée au remplissage des données plus bas)*

**N'oubliez pas de cliquer sur enregistrer (onglet bleu en haut à droite**).

### **Menu de remplissage des informations de création d'éléments**

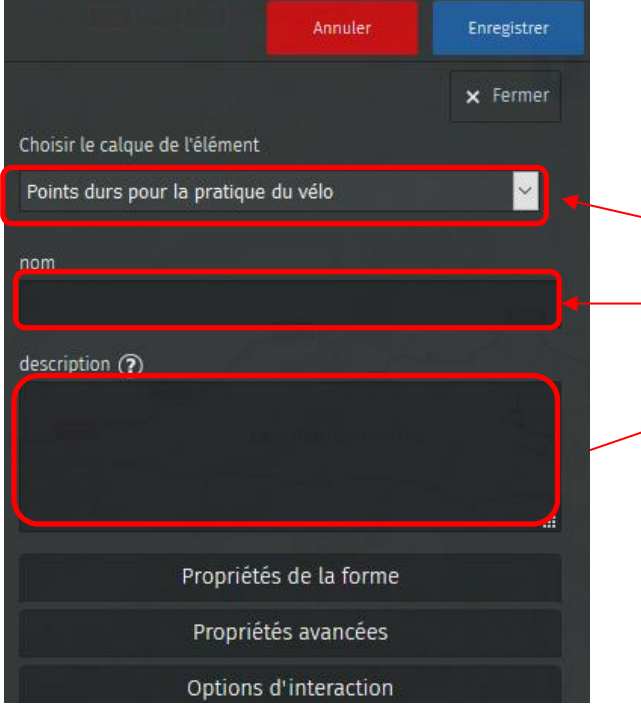

Calque de l'élément que vous souhaitez compléter (points durs, aménagements ou stationnement)

Le champ **« nom »** de l'élément ajouté (à renseigner).

Le champ **« description »** C'est ici que vous pouvez écrire vos commentaires.

**Le champ description est très important. Plus les éléments que vous renseignez sont précis mieux nous pourrons les utiliser. Inversement, si ce champ n'est pas renseigné, il serait très difficilement exploitable.**

**Pour les types d'aménagement,** vous pouvez préciser s'il s'agit de :

- ⚫ Bande cyclable : une ligne séparative peinte sur la chaussée pour séparer la bande cyclable de la bande circulée par les véhicules motorisés,
- ⚫ Piste cyclable : idem, sauf que la séparation est matérialisée en dur (bordure, de l'autre côté d'un fossé ou d'une haie, etc.)
- ⚫ Voie verte : aménagement réservé aux modes actifs, souvent aménagé en stabilisé,
- Zone 30 : zone partagée entre tous les modes de déplacements, où la vitesse est limitée à 30km/h,
- ⚫ Aménagements spécifiques : passerelle, tunnel, etc. réservés aux piétons / cyclistes,

**Pour les points durs,** vous pouvez préciser s'il s'agit :

- De ruptures de continuité sur un itinéraire : par exemple un rondpoint non aménagé ou un pont, alors qu'il y a des aménagements cyclables de part et d'autre,
- ⚫ Des aménagements jugés peu attractifs voire accidentogène : bandes cyclables étroites, faible visibilité, difficulté d'insertion sur une intersection, etc.
- ⚫ Une absence de stationnement au départ ou à destination du trajet (ou les deux)

#### **Les autres outils de manipulation de données**

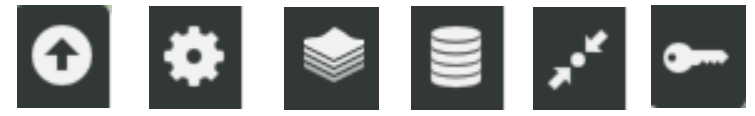

Ces outils « avancés » ne sont pas nécessaires pour la saisie des observations

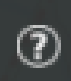

**NB :** Ce guide d'utilisation n'est en aucun cas exhaustif et ne présente que les fonctionnalités principales, nécessaires pour la saisie de vos observations.

### **3. Points de vigilance**

La présente étude porte uniquement sur le périmètre de la CC2V. Afin d'assurer la bonne prise en compte de vos commentaires, merci de bien vouloir respecter ce périmètre, matérialisé par le fond de plan bleu transparent.

Vous pouvez cependant indiquer des propositions ou observations aux marges du territoire lorsque vous identifiez un enjeu de connexion avec les collectivités voisines.

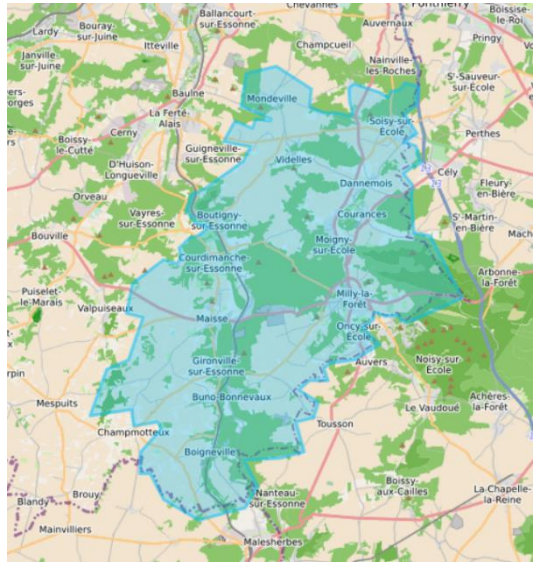

Il est bon de rappeler que cet outil repose sur la collaboration de toutes les parties. La poursuite d'un objectif commun se fonde sur le respect des points-de-vues et avis de chacun : nous porterons et vous demandons de porter une vigilance toute particulière à ne pas faire disparaître d'informations déjà présentes. Toute perte serait dommageable à la bonne tenue de l'étude.